# Digitální a informační agentura

Poslední verze tohoto návodu je ze dne 02. 04. 2023 (a)

# **RPP kompendium nové OVM**

Postup při vzniku nového OVM pro aktivaci DS typu OVM a oznámení jeho působnosti v agendách (povinnost OVM dle zákona č. 111/2009 Sb., o základních registrech)

Při vzniku Vašeho nového OVM je nutné absolvovat sadu kroků (viz body 2 až 8), které Vám umožní využívat nástroje eGovermentu.

#### Obsah

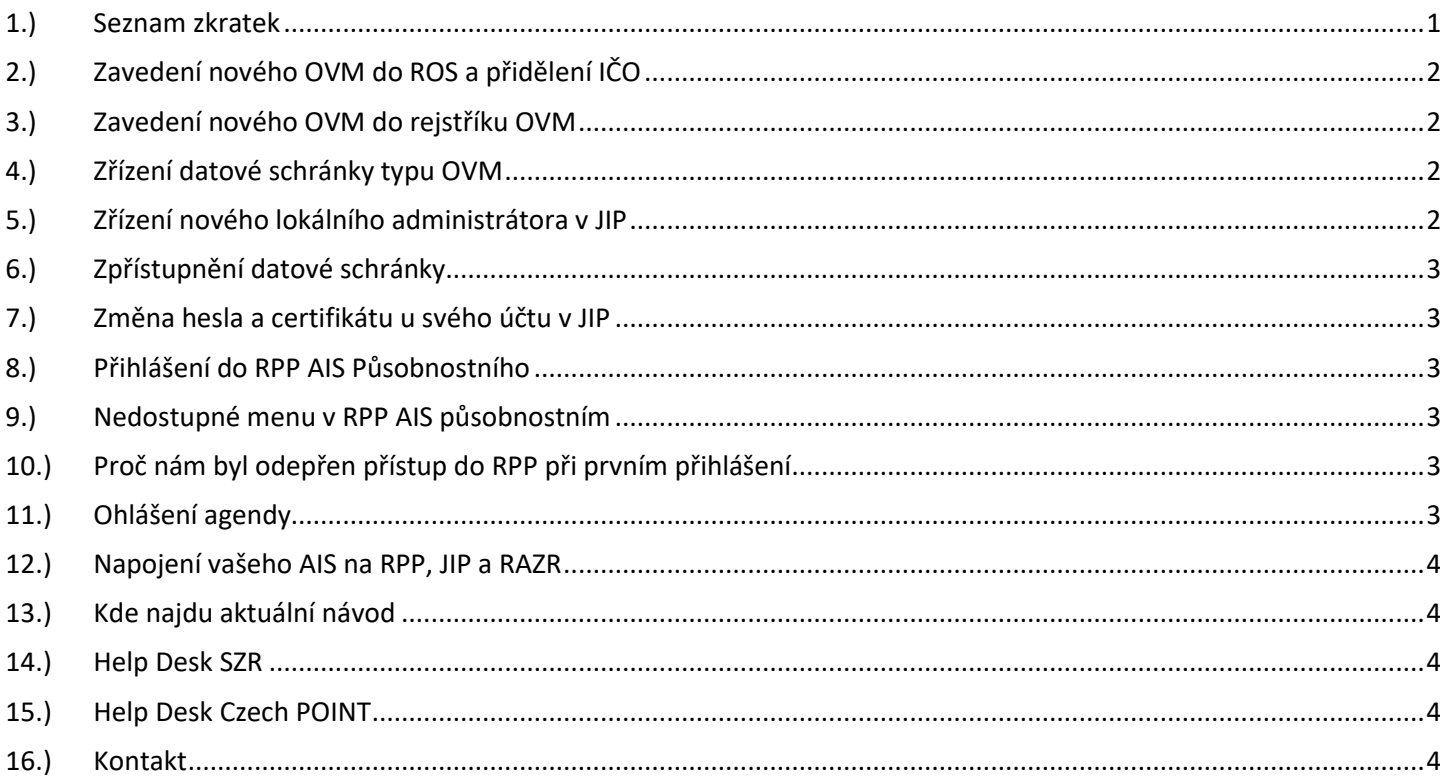

# <span id="page-0-0"></span>1.) Seznam zkratek

AIS = agendový informační systém DIA = Digitální a informační agentura IČO 17651921 [www.dia.gov.cz](http://www.dia.gov.cz/) DS = datová schránka ISDS = informační systém datových schránek IT = informační technologie JIP = jednotný identitní prostor KAAS = katalog autorizačních a autentizačních služeb LA = lokální administrátor (v JIP) OVM = orgán veřejné moci RAZR = registrační autorita základních registrů ROB = registr obyvatel (základní registr) údaje o fyzických osobách (správcem je Ministerstvo vnitra) Poslední verze tohoto návodu je ze dne 02. 04. 2023 (a)

ROS = registr osob (základní registr) evidence právnických osob (správcem je Český statistický úřad) RPP = registr práv a povinností (základní registr) (správcem je Ministerstvo vnitra) ZR = základní registry

# <span id="page-1-0"></span>2.) Zavedení nového OVM do ROS a přidělení IČO

Zřizovatel organizace nebo dočasně určený zástupce organizace se v dostatečném předstihu (několik měsíců před vznikem organizace) obrátí na Digitální a informační agenturu, odbor eGovernmentu [\(tomas.pozar@dia.gov.cz\)](mailto:tomas.pozar@dia.gov.cz) s požadavkem, aby novému OVM zarezervoval IČO s následným vložením do ROS ke dni vzniku organizace. Součástí požadavku je doložení všech relevantní skutečností prokazující vznik organizace (zákonný titul, doložení oprávněné osoby jednat za subjekt, číslo občanského průkazu, sídlo organizace). Skutečnosti o nově vznikajícím úřadu je rovněž třeba sdělit Ministerstvu financí pro potřeby dopředného založení nové rozpočtové kapitoly.

Pokud budete OVM, které nebude mít vlastní IČO, tak tento bod přeskočte a nerealizujte.

# <span id="page-1-1"></span>3.) Zavedení nového OVM do rejstříku OVM

Kontaktujte Digitální a informační agenturu, Odbor eGovernmentu [\(ondrej.zezula@dia.gov.cz\)](mailto:ondrej.zezula@dia.gov.cz), který vaše nové OVM vloží do rejstříku OVM.

# <span id="page-1-2"></span>4.) Zřízení datové schránky typu OVM

Datová schránka pro nové OVM bude zřízena automaticky. Během několika málo dnů bude na adresu OVM doručena listovní zásilka s přihlašovacími údaji do nové datové schránky. Tato zásilka je určena výhradně do vlastních rukou nového statutárního zástupce nového OVM. Nebude-li nový statutární zástupce nového OVM zastižen poštovním doručovatelem na adrese sídla nového OVM, bude listovní zásilka uložena na příslušné dodací poště pouze po dobu 10-ti dnů. Po této době bude zásilka vrácena odesílateli a je nutné kontaktovat DIA (viz bod 2).

# <span id="page-1-3"></span>5.) Zřízení nového lokálního administrátora v JIP

Statutární zástupce může sám požádat o vytvoření účtu pro svého nového lokálního administrátora (LA). Na adrese:<http://www.czechpoint.cz/public/urednik/ke-stazeni/> si stáhněte soubor "Formulář pro správu lokálních administrátorů". Stažený soubor se jmenuje:

"sprava lokalnich administratoru.zfo". Pokud se Vám soubor typu ZFO nedaří otevřít na Vašem počítači, tak požádejte svého informatika o instalaci programu "Software602 Form Filler".

V souboru "sprava lokalnich administratoru.zfo" vyplníte požadované údaje a soubor odešlete ze své datové schránky na adresu v něm uvedenou. Automaticky se Vám vrátí předvyplněný soubor ZFO, ve kterém opět vyplníte požadované údaje, a soubor odešlete ze své datové schránky na adresu v něm uvedenou. Uvedeným postupem získáte přihlašovací údaje pro svého nového lokálního administrátora.

**Pozor! Přístupové údaje se zobrazí z bezpečnostních důvodů pouze JEDNOU, akci není možné opakovat!**

# Digitální a informační agentura

Poslední verze tohoto návodu je ze dne 02. 04. 2023 (a)

# <span id="page-2-0"></span>6.) Zpřístupnění datové schránky

Statutární zástupce zpřístupní novou datovou schránku tím, že se do ní poprvé přihlásí.

#### <span id="page-2-1"></span>7.) Změna hesla a certifikátu u svého účtu v JIP

Své heslo a certifikát si každý uživatel může změnit sám na adrese [\(https://www.czechpoint.cz/spravadat/\)](https://www.czechpoint.cz/spravadat/).

Můžete použít návod "CzechPOINT zmena hesla a certifikatu.pdf", který je připraven ke stažení na adrese: <https://www.dia.gov.cz/egovernment/navody-ke-stazeni/>

# <span id="page-2-2"></span>8.) Přihlášení do RPP AIS Působnostního

Přihlaste se do AIS působnostního, prostřednictvím kterého budete editovat své údaje v RPP, na adrese: [https://rpp-ais.egon.gov.cz/AISP/verejne.](https://rpp-ais.egon.gov.cz/AISP/verejne)

Po přihlášení oznamte výkon agend, ve kterých máte působnost, postupem dle dokumentu "RPP\_kompendium\_registrator\_oznameni\_vykonu\_agendy\_OVM.pdf", dostupného na: <https://www.dia.gov.cz/egovernment/navody-ke-stazeni/>

# <span id="page-2-3"></span>9.) Nedostupné menu v RPP AIS působnostním

Pokud nemáte dostupné menu v RPP AIS působnostním, podívejte se, zda vaše OVM je v RPP členem kategorie "KO199". [SPUÚ má být členem kategorie "KU7"]

#### <span id="page-2-4"></span>10.) Proč nám byl odepřen přístup do RPP při prvním přihlášení.

Pokud se Vám při pokusu o první přihlášení do RPP AIS Působnostního zobrazí následující chybové hlášení:

Přístup do informačního systému byl odepřen. Váš subjekt nemá provedenou autorizaci údajů subjektu dle §5 z.č. 106/1999 Sb. Více informací naleznete na webových stránkách Seznamu OVM

tak si stáhněte a uložte formulář [http://www.czechpoint.cz/data/formulare/files/aktualizace\\_udaju\\_OVM.zfo](http://www.czechpoint.cz/data/formulare/files/aktualizace_udaju_OVM.zfo)

Vyplněný formulář "aktualizace udaju OVM.zfo" odešlete datovou schránkou na adresu v něm uvedenou.

Formulář se Vám vrátí předvyplněný, opět ho vyplníte a odešlete datovou schránkou na adresu v něm uvedenou.

# <span id="page-2-5"></span>11.) Ohlášení agendy

Pokud budete novým ohlašovatelem některé agendy, je třeba vytvořit / aktualizovat ohlášení agendy dle dokumentu "RPP\_kompendium\_registrator\_preregistrace\_agendy.pdf", dostupného na: <https://www.dia.gov.cz/egovernment/navody-ke-stazeni/>

Poslední verze tohoto návodu je ze dne 02. 04. 2023 (a)

#### <span id="page-3-0"></span>12.) Napojení vašeho AIS na RPP, JIP a RAZR

Pokud budete číst / editovat údaje ze základních registrů nebo dalších AISů, je třeba zavést váš AIS do RPP, JIP a RAZR, dle dokumentu "RPP\_kompendium\_(A)IS\_novy.pdf", dostupného na: <https://www.dia.gov.cz/egovernment/navody-ke-stazeni/>

# <span id="page-3-1"></span>13.) Kde najdu aktuální návod

Návod je ke stažení na adrese: [www.dia.gov.cz](http://www.dia.gov.cz/) Menu: / eGovernment / Návody ke stažení / Nebo přímo na adrese:<https://www.dia.gov.cz/egovernment/navody-ke-stazeni/> Pokud v tomto návodu chybí odpověď na Váš dotaz, napište nám to. Adresu najdete na konci tohoto návodu.

# <span id="page-3-2"></span>14.) Help Desk SZR

Můžete zapsat svůj požadavek do Service Desk Manageru SZR. Do Service Desk Manageru SZR se můžete přihlásit na adrese: [https://loginsd.szrcr.cz](https://loginsd.szrcr.cz/) Pro přihlášení do Service Desk Manageru SZR Vám váš lokální administrátor nastaví oprávnění k Vašemu účtu v JIP, (Přístup do informačních systémů) (Service desk manager Správy základních registrů, Přístupová role) Můžete telefonovat na Call Centrum SZR +420 225 514 758 (Po-Pá = 8:00-18:00 hod.). Můžete psát na Help Desk SZR na adresu: [podpora@dia.gov.cz](mailto:podpora@dia.gov.cz)

# <span id="page-3-3"></span>15.) Help Desk Czech POINT

Můžete telefonovat na helpdesk Czech POINT na tel. čísle +420 222 131 313 (Po-Pá = 8:00-18:00 hod.). Můžete psát na helpdesk Czech POINT na adresu: [helpdesk@czechpoint.cz](mailto:helpdesk@czechpoint.cz)

#### <span id="page-3-4"></span>16.) Kontakt

Můžete nám napsat na adresu: [posta@dia.gov.cz](mailto:posta@dia.gov.cz) nebo do datové schránky **yukd8p7** Při veškeré komunikaci uvádějte vždy vaše IČO a naše číslo jednací. Vyřizuje: Digitální a informační agentura IČO 17651921 [www.dia.gov.cz,](http://www.dia.gov.cz/) Odbor eGovernmentu, Ing. Petr Doležal